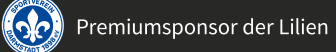

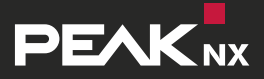

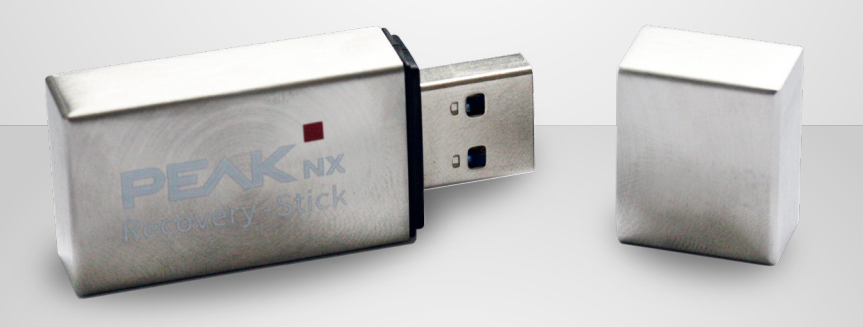

## **Recovery-Stick** Kurzanleitung

## **Einleitung**

Sollte die Windows-Benutzeroberfläche nicht behebbare Probleme aufweisen, kann das Betriebssystem in den Grundzustand versetzt werden. Dazu empfehlen wir, nach der Erstinbetriebnahme eine Sicherung mit dem Recovery-Stick zu erstellen. Bei schwerwiegenden Fehlern von Windows kann direkt von diesem Recovery-Stick gestartet und das Betriebssystem neu installiert werden.

## **I. Sicherung auf dem Recovery-Stick erstellen**

Hierfür wird ggf. eine externe Maus benötigt.

- Panel herunterfahren.
- Das Frontglas vorsichtig nach vorne abnehmen.
- Den Recovery-Stick anschließen.
- Das Panel mit dem Ein/Aus-Taster starten.
- Paragon startet vom Recovery-Stick. Die Hauptansicht wird angezeigt.
- Ggf. eine Maus anschließen.
- "Einmalsicherung" anwählen.
- Der Assistent startet. Im nächsten Fenster werden Sicherungsname und -beschreibung gezeigt.
- Im Fenster "Objekte für die Sicherung auswählen" auf den Tab "Einzelne Festplatten/ Partitionen" gehen.
- Das Laufwerk 1 bezeichnet als "Basis GPT-Festplatte 0" bzw. "Basis-MBR-Datenträger 0" anwählen, **nicht** den Recovery-Stick "Paragon" anwählen.
- Im Fenster "Sicherungsziel auswählen" auf "Externe Datenträger" gehen und "PARAGON(D:)" wählen.
- Es wird eine Zusammenfassung gezeigt. Mit "Fertigstellen" beginnt die Erstellung des Images.
- Wenn die Erstellung fertig ist, das Ein/Aus-Symbol in der oberen rechten Ecke des Bildschirms anwählen und "Herunterfahren" wählen.
- Den Stick entfernen.
- Das Panel neu starten.

## **II. Betriebssystem vom Recovery-Stick wiederherstellen**

Hierfür wird ggf. eine externe Maus benötigt.

*Hinweis: Alle auf dem Panel gespeicherten persönlichen Daten sowie zusätzlich installierte Software gehen bei einer Wiederherstellung des Betriebssystems verloren.*

- Panel herunterfahren. Sollte dies nicht möglich sein, das Frontglas vorsichtig nach vorne abnehmen und das Panel manuell ausschalten. Dazu den Ein/Aus-Taster ca. 10 Sekunden drücken, bis das Gerät sich abschaltet.
- Den Recovery-Stick anschließen.
- Das Panel am Fin/Aus-Taster einschalten.
- Paragon startet vom Recovery-Stick. Die Hauptansicht wird angezeigt.
- Ggf. eine Maus anschließen.
- "Sicherungen Wiederherstellen" anwählen.
- Der Assistent startet. Im Fenster "Archiv zur Wiederherstellung wählen" zum Tab "Externe Datenträger" navigieren und in "PARAGON" die pfi-Datei aus dem erstellten Sicherungsordner zur Sicherung auswählen.
- Im Fenster "Objekte zur Wiederherstellung wählen" zum Reiter "Festplatten/Partitionen" navigieren und die "Basis GPT-Festplatte 0" bzw. den "Basis-MBR-Datenträger 0" wählen.
- Im Fenster "Wiederherstellungsziel wählen" die "Basis GPT-Festplatte 0" bzw. den "Basis-MBR-Datenträger 0" anwählen und **nicht** den USB-Stick "Paragon".
- Folgende Meldung erscheint: "Partitionen werden unwiederbringlich gelöscht". Diese bestätigen und fortfahren. Das Fenster "Änderungen überprüfen" erscheint. Dieses bestätigen.
- Im nächsten Fenster "Jetzt wiederherstellen" wählen und fertigstellen.
- Das Fenster nach der Wiederherstellung schließen.
- Das Ein/Aus-Symbol in der oberen rechten Ecke des Bildschirms anwählen und "Herunterfahren" wählen.
- Den Stick entfernen.
- Das Panel neu starten.

www.peaknx.com